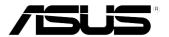

## ASUS Essentio Desktop PC CP3130 User Manual

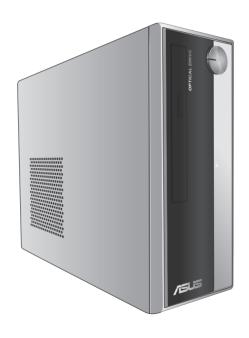

#### E7008

First Edition January 2012

#### Copyright © 2012 ASUSTeK Computer Inc. All Rights Reserved.

No part of this manual, including the products and software described in it, may be reproduced, transmitted, transcribed, stored in a retrieval system, or translated into any language in any form or by any means, except documentation kept by the purchaser for backup purposes, without the express written permission of ASUSTeK Computer Inc. ("ASUS").

Product warranty or service will not be extended if: (1) the product is repaired, modified or altered, unless such repair, modification of alteration is authorized in writing by ASUS; or (2) the serial number of the product is defaced or missing.

ASUS PROVIDES THIS MANUAL "AS IS" WITHOUT WARRANTY OF ANY KIND, EITHER EXPRESS OR IMPLIED, INCLUDING BUT NOT LIMITED TO THE IMPLIED WARRANTIES OR CONDITIONS OF MERCHANTABILITY OR FITNESS FOR A PARTICULAR PURPOSE. IN NO EVENT SHALL ASUS, ITS DIRECTORS, OFFICERS, EMPLOYEES OR AGENTS BE LIABLE FOR ANY INDIRECT, SPECIAL, INCIDENTAL, OR CONSEQUENTIAL DAMAGES (INCLUDING DAMAGES FOR LOSS OF PROFITS, LOSS OF BUSINESS, LOSS OF USE OR DATA, INTERRUPTION OF BUSINESS AND THE LIKE), EVEN IF ASUS HAS BEEN ADVISED OF THE POSSIBILITY OF SUCH DAMAGES ARISING FROM ANY DEFECT OR ERROR IN THIS MANUAL OR PRODUCT.

SPECIFICATIONS AND INFORMATION CONTAINED IN THIS MANUAL ARE FURNISHED FOR INFORMATIONAL USE ONLY, AND ARE SUBJECT TO CHANGE AT ANY TIME WITHOUT NOTICE, AND SHOULD NOT BE CONSTRUED AS A COMMITMENT BY ASUS. ASUS ASSUMES NO RESPONSIBILITY OR LIABILITY FOR ANY ERRORS OR INACCURACIES THAT MAY APPEAR IN THIS MANUAL. INCLUDING THE PRODUCTS AND SOFTWARE DESCRIBED IN IT.

Products and corporate names appearing in this manual may or may not be registered trademarks or copyrights of their respective companies, and are used only for identification or explanation and to the owners' benefit, without intent to infringe.

## Contents

| Notices                                          |                                         | 5   |
|--------------------------------------------------|-----------------------------------------|-----|
| Safety informatio                                | n                                       | 7   |
| Conventions use                                  | d in this guide                         | 8   |
| Where to find mo                                 | re information                          | 8   |
| Package contents                                 | s                                       | g   |
| Chantar 1                                        | Catting started                         |     |
| •                                                | Getting started                         | 11  |
|                                                  | our computer                            |     |
|                                                  | omputer                                 |     |
|                                                  | nputer ON/OFF                           |     |
| running your con                                 | ipater ON/OFF                           |     |
| Chapter 2                                        | Using Windows® 7                        |     |
| Starting for the fir                             | st time                                 | 19  |
| Using Windows $^{\!\scriptscriptstyle{(\!0\!)}}$ | 7 desktop                               | 20  |
| Managing your fil                                | es and folders                          | 22  |
| Restoring your sy                                | stem settings                           | 24  |
| Protecting your c                                | omputer                                 | 25  |
| Getting Windows                                  | <sup>®</sup> Help and Support           | 26  |
| Chapter 3                                        | Connecting devices to your computer     |     |
| -                                                | B storage device                        | 27  |
|                                                  | pphone and speakers                     |     |
| _                                                | ple external displays                   |     |
| •                                                | DTV                                     |     |
| · ·                                              |                                         |     |
| Chapter 4                                        |                                         | 0.0 |
|                                                  | hen using your Desktop PC               |     |
| •                                                | y card reader                           |     |
| • .                                              | drive                                   |     |
| Using the multime                                | edia keyboard (on selected models only) | 36  |
| Chapter 5                                        | Connecting to the Internet              |     |
| Wired connection                                 | 1                                       | 37  |
| Wireless connect                                 | ion (on selected models only)           | 39  |
|                                                  |                                         |     |

## **Contents**

| Chapter 6         | Using the utilities |    |
|-------------------|---------------------|----|
| ASUS AI Suite II. |                     | 43 |
| ASUS AI Manage    | er                  | 49 |
| Ai Charger+       |                     | 52 |
| ASUS Webstorag    | ge                  | 53 |
| ASUS Easy Update  |                     | 55 |
| ASUS Instant On   | 1                   | 56 |
| Nero 9            |                     | 57 |
| Recovering your   | system              | 58 |
| Chapter 7         | Troubleshooting     |    |
| Troubleshooting.  |                     | 61 |
| ASUS contact inf  | formation           | 68 |

#### **Notices**

#### ASUS Recycling/Takeback Services

ASUS recycling and takeback programs come from our commitment to the highest standards for protecting our environment. We believe in providing solutions for you to be able to responsibly recycle our products, batteries, other components, as well as the packaging materials. Please go to <a href="http://csr.asus.com/english/Takeback.htm">http://csr.asus.com/english/Takeback.htm</a> for the detailed recycling information in different regions.

#### **REACH**

Complying with the REACH (Registration, Evaluation, Authorisation, and Restriction of Chemicals) regulatory framework, we published the chemical substances in our products at ASUS REACH website at http://csr.asus.com/english/REACH.htm

#### **Federal Communications Commission Statement**

This device complies with Part 15 of the FCC Rules. Operation is subject to the following two conditions:

- This device may not cause harmful interference; and
- This device must accept any interference received including interference that may cause undesired operation.

This equipment has been tested and found to comply with the limits for a Class B digital device, pursuant to Part 15 of the FCC Rules. These limits are designed to provide reasonable protection against harmful interference in a residential installation. This equipment generates, uses and can radiate radio frequency energy and, if not installed and used in accordance with manufacturer's instructions, may cause harmful interference to radio communications. However, there is no guarantee that interference will not occur in a particular installation. If this equipment does cause harmful interference to radio or television reception, which can be determined by turning the equipment off and on, the user is encouraged to try to correct the interference by one or more of the following measures:

- · Reorient or relocate the receiving antenna.
- Increase the separation between the equipment and receiver.
- Connect the equipment to an outlet on a circuit different from that to which the receiver is connected.
- Consult the dealer or an experienced radio/TV technician for help.

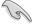

The use of shielded cables for connection of the monitor to the graphics card is required to assure compliance with FCC regulations. Changes or modifications to this unit not expressly approved by the party responsible for compliance could void the user's authority to operate this equipment.

#### RF exposure warning

This equipment must be installed and operated in accordance with provided instructions and the antenna(s) used for this transmitter must be installed to provide a separation distance of at least 20 cm from all persons and must not be co-located or operating in conjunction with any other antenna or transmitter. End-users and installers must be provide with antenna installation instructions and transmitter operating conditions for satisfying RF exposure compliance.

#### **Canadian Department of Communications Statement**

This digital apparatus does not exceed the Class B limits for radio noise emissions from digital apparatus set out in the Radio Interference Regulations of the Canadian Department of Communications.

This class B digital apparatus complies with Canadian ICES-003.

#### **Macrovision Corporation Product Notice**

This product incorporates copyright protection technology that is protected by method claims of certain U.S. patents and other intellectual property rights owned by Macrovision Corporation and other rights owners. Use of this copyright protection technology must be authorized by Macrovision Corporation, and is intended for home and other limited viewing uses only **unless otherwise authorized by Macrovision Corporation**. Reverse engineering or disassembly is prohibited.

#### Lithium-Ion Battery Warning

**CAUTION:** Danger of explosion if battery is incorrectly replaced. Replace only with the same or equivalent type recommended by the manufacturer. Dispose of used batteries according to the manufacturer's instructions.

## Safety information

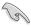

Disconnect the AC power and peripherals before cleaning. Wipe the Desktop PC using a clean cellulose sponge or chamois cloth dampened with solution of nonabrasive detergent and a few drops of warm water then remove any extra moisture with a dry cloth.

- DO NOT place on uneven or unstable work surfaces. Seek servicing if the casing has been damaged.
- DO NOT expose to dirty or dusty environments. DO NOT operate during a gas leak.
- DO NOT place or drop objects on top and do not shove any foreign objects into the Desktop PC.
- DO NOT expose to strong magnetic or electrical fields.
- DO NOT expose to or use near liquids, rain, or moisture. DO NOT use the modem during electrical storms
- Battery safety warning: DO NOT throw the battery in fire. DO NOT short circuit the contacts. DO NOT disassemble the battery.
- Use this product in environments with ambient temperatures between 0°C (32°F) and 35°C (95°F).
- DO NOT cover the vents on the Desktop PC to prevent the system from getting overheated.
- DO NOT use damaged power cords, accessories, or other peripherals.
- To prevent electrical shock hazard, disconnect the power cable from the electrical outlet before relocating the system.
- Seek professional assistance before using an adapter or extension cord. These devices could interrupt the grounding circuit.
- Ensure that your power supply is set to the correct voltage in your area. If you are not sure about the voltage of the electrical outlet you are using, contact your local power company.
- If the power supply is broken, do not try to fix it by yourself. Contact a qualified service technician or your retailer.

## Conventions used in this guide

To ensure that you perform certain tasks properly, take note of the following symbols used throughout this manual.

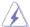

**DANGER/WARNING:** Information to prevent injury to yourself when trying to complete a task.

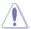

**CAUTION:** Information to prevent damage to the components when trying to complete a task.

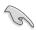

**IMPORTANT:** Instructions that you MUST follow to complete a task

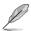

NOTE: Tips and additional information to help you complete a

#### Where to find more information

Refer to the following sources for additional information and for product and software updates.

#### **ASUS** websites

The ASUS website provides updated information on ASUS hardware and software products. Refer to the ASUS website <a href="https://www.asus.com">www.asus.com</a>.

#### **ASUS Local Technical Support**

Visit ASUS website at <a href="http://support.asus.com/contact">http://support.asus.com/contact</a> for the contact information of local Technical Support Engineer.

## **Package contents**

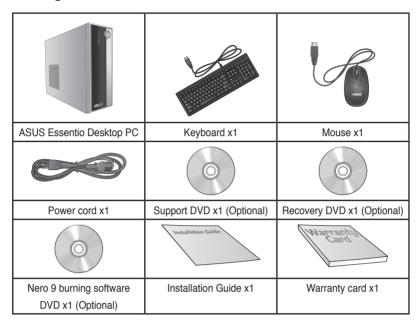

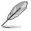

- If any of the above items is damaged or missing, contact your retailer.
- The illustrated items above are for reference only. Actual product specifications may vary with different models.

## **Chapter 1**

## **Getting started**

### Welcome!

Thank you for purchasing the ASUS Essentio CP3130 Desktop PC!

The ASUS Essentio CP3130 Desktop PC provides cutting-edge performance, uncompromised reliability, and user-centric utilities. All these values are encapsulated in a stylish system casing.

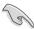

Read the ASUS Warranty Card before setting up your ASUS Desktop PC.

## Getting to know your computer

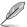

Illustrations are for reference only. The ports and their locations, and the chassis color vary with different models.

### Front panel

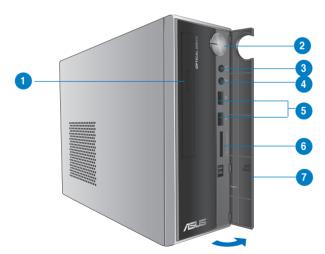

- 1. Slim ODD. This bay is for a slim size optical drive.
- 2. Power button. Press this button to turn the system on.
- Headphone port. This Line In (lime) port connects a headphone with a stereo miniplug.
- **4. Microphone port.** This Mic (pink) port connects a microphone.
- USB 2.0 ports. These Universal Serial Bus 2.0 (USB 2.0) ports are available for connecting USB 2.0 devices such as a mouse, printer, scanner, camera, PDA, and others.
- Card reader slot. This card reader slot is compatible with MMC, XD, SD, SDHC, MC/PRO card.
- 7. Front I/O cover. Open this cover to show the front I/O ports.

## Rear panel

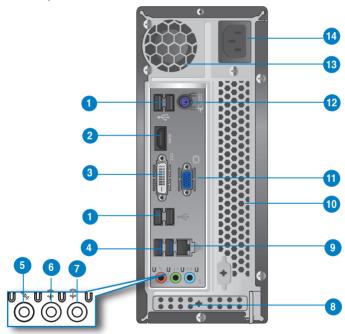

- USB 2.0 ports 1 ~ 4. These 4-pin Universal Serial Bus (USB) ports are available for connecting USB 2.0 devices.
- HDMI port. This port is for a High-Definition Multimedia Interface (HDMI) connector, and is HDCP compliant allowing playback of HD DVD, Blu-Ray and other protected content.
- DVI-D port. This port is for any DVI-D compatible device. DVI-D can't be converted to output RGB Signal to CRT and isn't compatible with DVI-I.
- USB 3.0 ports 1 and 2. These two 9-pin Universal Serial Bus (USB) ports are available for connecting USB 3.0/2.0 devices.

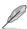

- DO NOT connect a keyboard / mouse to any USB 3.0 port when installing Windows® operating system.
- Due to USB 3.0 controller limitation, USB 3.0 devices can only be used under Windows® OS environment and after the USB 3.0 driver installation.
- USB 3.0 devices can only be used as data storage only.
- We strongly recommend that you connect USB 3.0 devices to USB 3.0 ports for faster and better performance for your USB 3.0 devices.
- 5. Microphone port (pink). This port connects a microphone.
- Line Out port (lime). This port connects a headphone or a speaker. In 4-channel, 6channel, and 8-channel configurations, the function of this port becomes Front Speaker Out
- Line In port (light blue). This port connects the tape, CD, DVD player, or other audio sources.

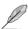

Refer to the audio configuration table below for the function of the audio ports in 2, 4, 6, or 8-channel configuration.

### Audio 2, 4, 6, or 8-channel configuration

| Port                    | Headset 2-channel | 4-channel         | 6-channel         | 8-channel         |
|-------------------------|-------------------|-------------------|-------------------|-------------------|
| Light Blue (Rear panel) | Line In           | Rear Speaker Out  | Rear Speaker Out  | Rear Speaker Out  |
| Lime (Rear panel)       | Line Out          | Front Speaker Out | Front Speaker Out | Front Speaker Out |
| Pink (Rear panel)       | Mic In            | Mic In            | Bass/Center       | Bass/Center       |
| Lime (Front panel)      | -                 | -                 | -                 | Side Speaker Out  |

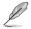

#### To configure an 8-channel audio output:

Use a chassis with HD audio module in the front panel to support 8-channel audio output.

- **8. Expansion slot.** This slot is reserved for an expansion card.
- LAN (RJ-45) port. This port allows gigabit connection to a Local Area Network (LAN) through a network hub. Refer to the table below for the LAN port LED indications.

#### LAN port LED indications

| Activit  | y/Link Spee   | d LED  |                     |
|----------|---------------|--------|---------------------|
| Status   | Description   | Status | Description         |
| OFF      | No link       | OFF    | 10 Mbps connection  |
| ORANGE   | Linked        | ORANGE | 100 Mbps connection |
| BLINKING | Data activity | GREEN  | 1 Gbps connection   |

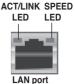

- Chassis fan vent. This vent is for the fan that provides ventilation inside the system chassis.
- Video Graphics Adapter (VGA) port. This 15-pin port is for a VGA monitor or other VGA-compatible devices.

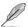

Use a VGA card in one slot height, otherwise it cannot be installed in the chassis.

- 12. PS/2 keyboard/mouse combo port. This port is for a PS/2 keyboard or PS/2 mouse.
- **13.** Power supply unit fan vent. This vent is for the PSU fan that provides ventilation inside the power supply unit.
- 14. Power connector. This connector is for the power cable and plug.

## Setting up your computer

This section guides you through connecting the main hardware devices, such as the external monitor, keyboard, mouse, and power cord, to your computer.

#### Connecting an external monitor

#### Using the ASUS Graphics Card (on selected models only)

Connect your monitor to the display output port on the discrete ASUS Graphics Card.

#### To connect an external monitor using the ASUS Graphics Card:

- 1. Connect a monitor to a display output port on the ASUS Graphics Card.
- 2. Plug the monitor to a power source.

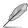

The display output ports on the ASUS Graphics Card may vary with different models.

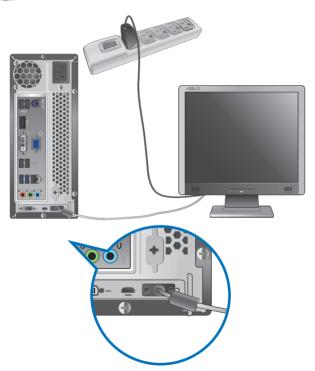

#### Using the onboard display output ports

Connect your monitor to the onboard display output port.

#### To connect an external monitor using the onboard display output ports:

- Connect a VGA monitor to the VGA port, or a DVI-D monitor to the DVI-D port, or an HDMI monitor to the HDMI port on the rear panel of your computer.
- 2. Plug the monitor to a power source.

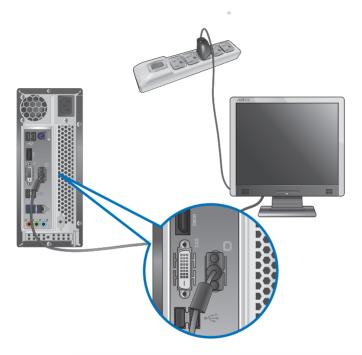

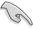

16

If your computer comes with an ASUS Graphics Card, the graphics card is set as the primary display device in the BIOS. Hence, connect your monitor to a display output port on the graphics card.

## Connecting a USB keyboard and a USB mouse

Connect a USB keyboard and a USB mouse to the USB ports on the rear panel of your computer.

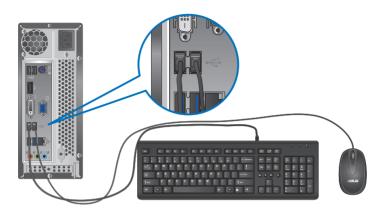

## Connecting the power cord

Connect one end of the power cord to the power connector on the rear panel of your computer and the other end to a power source.

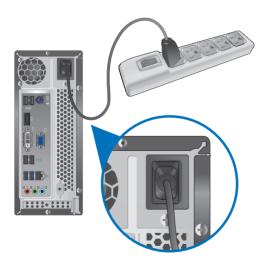

## Turning your computer ON/OFF

This section describes how to turn on/off your computer after setting up your computer.

## **Turning your computer ON**

To turn your computer ON:

- 1. Turn your monitor ON.
- 2. Press the power button on your computer.

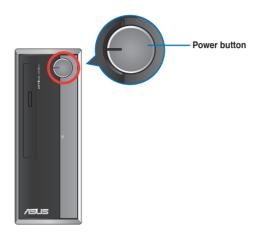

3. Wait until the operating system loads automatically.

## **Turning your computer OFF**

To turn your computer OFF:

- 1. Close all running applications.
- 2. Click on the Windows® desktop.
- 3. Click Shut down to shut down the operating system.

# **Chapter 2**

## Using Windows® 7

## Starting for the first time

When you start your computer for the first time, a series of screens appear to guide you in configuring the basic settings of your Windows® 7 operating system.

#### To start for the first time:

- Turn your computer on. Wait for a few minutes until the Set Up Windows screen appears.
- 2. From dropdown list, select your language, then click Next.
- From the dropdown lists, select your Country or region, Time and currency, and Keyboard layout, then click Next.
- 4. Key in uniques names for the user name and computer name, then click Next.
- Key in the necessary information to set up your password, then click Next. You may also click Next to skip this step without entering any information.

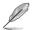

If you want to set up a password for your account later, refer to the section **Setting up a user account and password** in this chapter.

- 6. Carefully read the license terms. Tick I accept the license terms and click Next.
- Select Use recommended settings or Install important updates only to set up the security settings for your computer. To skip this step, select Ask me later.
- 8. Review your date and time settings. Click **Next**. The system loads the new settings and restarts. You may now start using your computer.

## Using Windows® 7 desktop

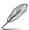

Click the Start icon > Help and Support to obtain more information about Windows 7.

#### Using the Start menu

The Start menu gives you access to programs, utilities, and other useful items on your computer. It also provides you with more information about Windows 7 through its **Help and Support** feature.

#### Launching items from the Start menu

#### To launch items from the Start menu:

- 1. From the Windows® taskbar, click the Start icon
- 2. From the Start menu, select the item that you want to launch.

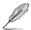

You may pin programs that you want constantly displayed on the Start menu. For more details, refer to the section **Pinning programs on the Start menu or taskbar** on this chapter.

#### Using the Getting Started item

The **Getting Started** item on the Start menu contains information about some basic tasks such as personalizing Windows®, adding new users, and transferring files to help you to familiarize yourself with using Windows® 7.

#### To use the Getting Started item:

- 1. From the Windows® taskbar, click the Start icon to launch the Start menu.
- 2. Select **Getting Started**. The list of available tasks appears.
- 3. Select the task that you want to do.

#### Using the taskbar

The taskbar allows you to launch and manage programs or items installed on your computer.

#### Launching a program from the taskbar

#### To launch a program from the taskbar:

 From the Windows® taskbar, click an icon to launch it. Click the icon again to hide the program.

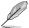

You may pin programs that you want constantly displayed on the taskbar. For more details, refer to the section **Pinning programs on the Start menu or taskbar** on this chapter.

#### Pinning items on the jumplists

When you right-click an icon on the taskbar, a jumplist launches to provide you with quick-access to the program's or item's related links. You may pin items on the jumplist such as favorite websites, often-visited folders or drives, or recently played media files.

#### To pin items to the jumplist:

- From the taskbar, right-click an icon.
- 2. From the jumplist, right-click the item that you want to pin, then select **Pin to this list**.

#### Unpinning items from the jumplist

#### To unpin items from the jumplist:

- 1. From the taskbar, right-click an icon.
- From the jumplist, right-click the item that you want to remove from the jumplist, then select Unpin from this list.

#### Pinning programs on the Start menu or taskbar

To pin programs on the Start menu or taskbar:

- 1. From the Windows® taskbar, click the Start icon to launch the Start menu.
- 2. Right-click the item that you want to pin on the Start menu or taskbar.
- 3 Select Pin to Taskbar or Pin to Start menu

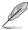

You may also right-click on the icon of a running program on the taskbar, then select **Pin** this program to taskbar.

## Unpinning programs from the Start menu

To unpin programs from the Start menu:

- 1. From the Windows® taskbar, click the Start icon 20 to launch the Start menu.
- From the Start menu, right-click the program that you want to unpin, then select Remove from this list.

## Unpinning programs from the taskbar

To unpin programs from the taskbar:

 From the taskbar, right-click the program that you want to remove from the taskbar, then select Unpin this program from taskbar.

#### Using the notification area

By default, the notification area shows these three icons:

|                  | Action Center notification                                                                                                    |
|------------------|----------------------------------------------------------------------------------------------------|
|                  | Click this icon to display all the alert messages/notifications and launch the Windows® Action Center.                        |
| а <mark>я</mark> | Network connection  This icon displays the connection status and signal strength of the wired or wireless network connection. |
| (b)              | Volume  Click this icon to adjust the volume.                                                                                 |

#### Displaying an alert notification

#### To display an alert notification:

• Click the Notification icon , then click the message to open it.

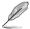

For more details, refer to the section Using Windows® Action Center in this chapter.

## **Customizing icons and notifications**

You may choose to display or hide the icons and notifications on the taskbar or on the notification area.

#### To customize icons and notifications:

- 1. From the notification area, click on the arrow icon

- Click Customize.
- From the dropdown list, select the behaviors for the icons or items that you want to customize.

## Managing your files and folders

## **Using Windows® Explorer**

Windows® Explorer allows you to view, manage, and organize your files and folders.

## Launching Windows® Explorer

#### To launch Windows Explorer:

- 1. From the Windows® taskbar, click the Start icon 20 to launch the Start menu.
- 2. Click Computer to launch Windows Explorer.

#### **Exploring files and folders**

#### To explore files and folders:

- Launch Windows<sup>®</sup> Explorer.
- 2. From the navigation or view pane, browse for the location of your data.
- 3. From the breadcrumb bar, click the arrow to display the contents of the drive or folder.

#### Customizing the file/folder view

#### To customize the file/folder view:

- Launch Windows Explorer.
- 2. From the navigation pane, select the location of your data.
- 3. From the toolbar, click the View icon = .
- 4. From the View menu, move the slider to select how you want to view the file/folder.

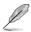

You may also right-click anywhere on the View pane, click **View**, and select the view type that you want.

#### Arranging your files

#### To arrange your files:

- 1. Launch Windows Explorer.
- 2. From the **Arrange by** field, click to display the dropdown list.
- 3. Select your preferred arrangement type.

### Sorting your files

#### To sort your files:

- 1. Launch Windows Explorer.
- 2. Right-click anywhere on the View pane.
- 3. From the menu that appears, select **Sort by**, then select your preferred sorting type.

## **Grouping your files**

#### To group your files:

- 1. Launch Windows Explorer.
- 2. Right-click anywhere on the View pane.
- From the menu that appears, select Group by, then select your preferred grouping type.

#### Adding a new folder

#### To add a new folder:

- Launch Windows Explorer.
- 2. From the toolbar, click New folder.
- 3. Kev in a name for the new folder.

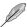

You may also right-click anywhere on the View pane, click **New > Folder**.

#### Backing up your files

#### Setting up a backup

#### To set up a backup:

- 1. Click > All Programs > Maintenance > Backup and Restore.
- 2. Click Set up backup. Click Next.
- 3. Select your backup destination. Click Next.
- Select Let Windows choose (recommended) or Let me choose as your backup mode.

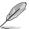

If you select **Let Windows choose**, Windows will not back up your programs, FAT-formatted files, Recycle Bin files, or temporary files that are 1GB or more.

5. Follow the onscreen instructions to finish the process.

## Restoring your system settings

The Windows® System Restore feature creates a restore point where the computer's system settings are stored at certain time and date. It allows you to restore or undo changes to your computer's system settings without affecting your personal data.

#### To restore your system:

- 1. Close all running applications.
- Click > All Programs > Accessories > System Tools > System Restore.
- 3. Follow the onscreen instructions to complete the process.

## **Protecting your computer**

#### Using Windows® 7 Action Center

Windows® 7 Action Center provides you with alert notifications, security information, system maintenance information, and the option to automatically troubleshoot and fix some common computer problems.

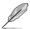

You may customize the notifications. For more details, refer to the previous section **Customizing icons and notifications** in this chapter.

#### Launching Windows® 7 Action Center

#### To launch Windows® 7 Action Center:

- To launch Windows 7 Action Center, click the Notification icon Pt., then click Open Action Center.
- 2. From Windows 7 Action Center, click the task that you want to do.

#### Using Windows® Update

Windows Update allows you to check and install the latest updates to enhance the security and performance of your computer.

#### Launching Windows® Update

#### To launch Windows® Update:

- 1. From the Windows® taskbar, click the Start icon 20 to launch the Start menu.
- 2. Select All Programs > Windows Update.
- 3. From the Windows Update screen, click the task that you want to do.

## Setting up a user account and password

You may create user accounts and passwords for people who will use your computer.

#### Setting up a user account

#### To set up a user account:

- 1. From the Windows® taskbar, click > Getting Started > Add new users.
- 2. Select Manage another account.
- 3. Select Create a new account.
- 4. Key in the name of the new user.
- 5. Select either **Standard user** or **Administrator** as the user type.
- 6. When done, click Create Account.

#### Setting up a user's password

#### To set up a user's password:

- 1. Select the user that you would like to set a password.
- 2. Select Create a password.
- 3. Key in a password and confirm it. Key in your password's hint.
- When done, click Create password.

#### Activating the anti-virus software

Trend Micro Internet Security is pre-installed on your computer. It is a third-party anti-virus software protecting your computer from virus. It is purchased separately. You have a 30-day trial period after activating it.

#### To activate Trend Micro Internet Security:

- 1. Run the Trend Micro Internet Security application.
- 2. Carefully read the license terms. Click Agree & Activate.
- 3. Input your e-mail address and select your location. Click Next.
- 4. Click Finish to complete the activation.

## Getting Windows® Help and Support

Windows® Help and Support provides you with guides and answers in using the applications in Windows® 7 platform.

To launch Windows® Help and Support, click > Help and Support.

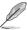

Ensure that you are connected to the Internet to obtain the latest Windows® online help.

## **Chapter 3**

## **Connecting devices to your computer**

## Connecting a USB storage device

This desktop PC provides USB 2.0/1.1 ports on both the front and rear panels. The USB ports allow you to connect USB devices such as storage devices.

#### To connect a USB storage device:

Insert the USB storage device to your computer.

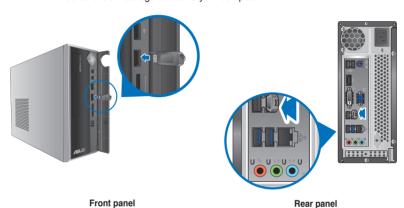

To remove a USB storage device:

- Click from the Windows notification area on your computer, then click Eject USB FlashDisk
- When the Safe to Remove Hardware message pops up, remove the USB storage device from your computer.

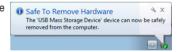

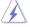

DO NOT remove a USB storage device when data transfer is in progress. Doing so may cause data loss or damage the USB storage device.

## Connecting microphone and speakers

This desktop PC comes with microphone ports and speaker ports on both the front and rear panels. The audio I/O ports located on the rear panel allow you to connect 2-channel, 4-channel, 6-channel, and 8-channel stereo speakers.

### **Connecting Headphone and Mic**

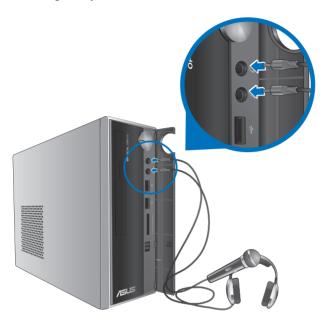

### **Connecting 2-channel Speakers**

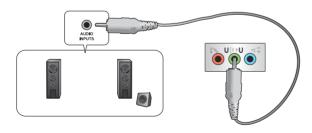

## **Connecting 4-channel Speakers**

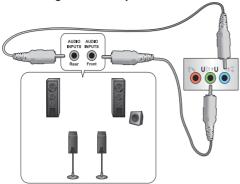

## **Connecting 6-channel Speakers**

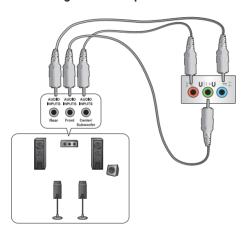

## **Connecting 8-channel Speakers**

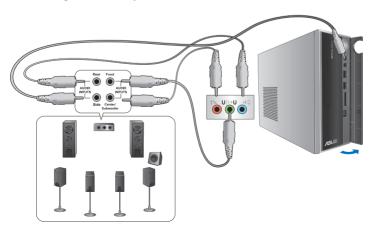

## Connecting multiple external displays

Your desktop PC may come with VGA, HDMI, or DVI ports and allows you to connect multiple external displays.

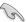

When a graphics card is installed in your computer, connect the monitors on the output ports of the graphics card.

#### Setting up multiple displays

When using multiple monitors, you are allowed to set display modes. You can use the additional monitor as a duplicate of your main display, or as an extension to enlarge your Windows desktop.

#### To set up multiple displays:

- 1. Turn off your computer.
- Connect the two monitors to your computer and connect the power cords to the
  monitors. Refer to Setting up your computer section in Chapter 1 for details on how
  to connect a monitor to your computer.

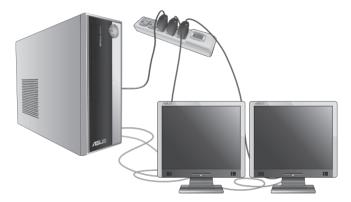

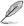

For some graphic cards, only the monitor that is set to be the primary display has display during POST. The dual display function works only under Windows.

- 3. Turn on your computer.
- 4. Do any of the following to open the **Screen Resolution** setting screen:
  - Click > Control Panel > Appearance and Personalization > Display > Change display settings.
  - Right click anywhere on your Windows desktop. When the pop-up menu appears, click Personalize > Display > Change display settings.
- 5. Select the display mode from the **Multiple displays:** drop-down list.
  - Duplicate these displays: Select this option to use the additional monitor as a duplicate of your main display.
  - Extend these displays: Select this option to use the additional monitor as an
    extension display. This increases your desktop space.
  - Show desktop only on 1 / 2: Select this option to show desktop only on monitor 1 or monitor 2.
  - · Remove this display: Select this options to remove the selected display.

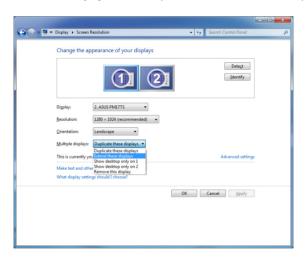

6. Click **Apply** or **OK**. Then click **Keep Changes** on the confirmation message.

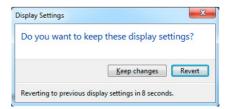

## **Connecting an HDTV**

Connect a High Definition TV (HDTV) to the HDMI port of your computer.

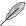

- You need an HDMI cable to connect the HDTV and the computer. The HDMI cable is purchased separately.
- To get the best display performance, ensure that your HDMI cable is less than 15 meters.

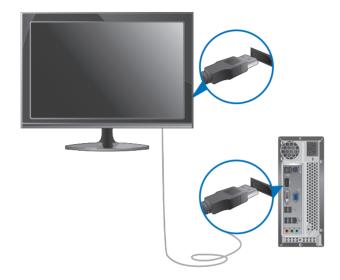

## **Chapter 4**

## **Using your computer**

## Proper posture when using your Desktop PC

When using your Desktop PC, maintaining the proper posture is necessary to prevent strain to your wrists, hands, and other joints or muscles. This section provides you with tips on avoiding physical discomfort and possible injury while using and fully enjoying your Desktop PC.

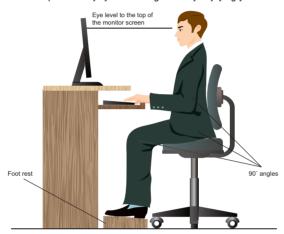

#### To maintain the proper posture:

- Position your computer chair to make sure that your elbows are at or slightly above the keyboard to get a comfortable typing position.
- Adjust the height of your chair to make sure that your knees are slightly higher than
  your hips to relax the backs of your thighs. If necessary, use a footrest to raise the level
  of your knees.
- Adjust the back of your chair so that the base of your spine is firmly supported and angled slightly backward.
- Sit upright with your knees, elbows and hips at an approximately 90° angle when you
  are at the PC.
- Place the monitor directly in front of you, and turn the top of the monitor screen even with your eye level so that your eyes look slightly downward.
- Keep the mouse close to the keyboard, and if necessary, use a wrist rest for support to reduce the pressure on your wrists while typing.
- Use your Desktop PC in a comfortably-lit area, and keep it away from sources of glare such as windows and straight sunlight.
- Take regular mini-breaks from using your Desktop PC.

## Using the memory card reader

Digital cameras and other digital imaging devices use memory cards to store digital picture or media files. The built-in memory card reader on the front panel of your system allows you to read from and write to different memory card drives.

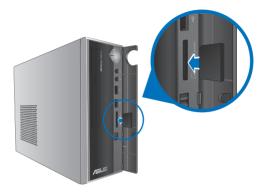

#### To use the memory card:

- 1. Press **PUSH** on the front I/O ports cover to open it.
- 2. Insert the memory card into the card slot.

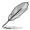

- A memory card is keyed so that it fits in only one direction. DO NOT force a card into a slot to avoid damaging the card.
- You can place media in one or more of the card slots and use each media independently.
   Place only one memory card in a slot at one time.
- 3. Select a program from the AutoPlay window to access your files.

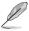

- If AutoPlay is NOT enabled in your computer, click Windows® 7 Start button on the taskbar, click Computer, and then double-click the memory card icon to access the data on it.
- Each card slot has its own drive icon which is displayed on the **Computer** screen.
- The memory card reader LED lights up and blinks when data is being read from or written to the memory card.
- When finished, right-click the memory card drive icon on the Computer screen, click Eject, and then remove the card.

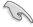

Never remove cards while or immediately after reading, copying, formatting, or deleting data on the card or else data loss may occur.

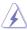

To prevent data loss, use "Safely Remove Hardware and Eject Media" in the Windows notification area before removing the memory card.

## Using the optical drive

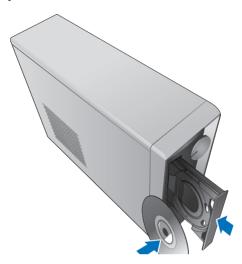

#### Inserting an optical disc

#### To insert an optical disc:

- 1. While your system is on, press **PUSH** on the drive bay cover to open the tray.
- 2. Place the disc to the optical drive with the label side facing up.
- 3. Push the tray to close it.
- 4. Select a program from the AutoPlay window to access your files.

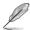

If AutoPlay is NOT enabled in your computer, click Windows® 7 **Start** button on the taskbar, click **Computer**, and then double-click the CD/DVD drive icon to access the data on it.

#### Removing an optical disc

#### To remove an optical disc:

- 1. While the system is on, do either of the following to eject the tray:
  - Press PUSH on the drive bay cover.
  - Right-click the CD/DVD drive icon on the Computer screen, and then click Eject.
- 2. Remove the disc from the disc tray.

## Using the multimedia keyboard (on selected models only)

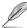

The keyboard varies with models. The illustrations on this section are for reference only.

## ASUS PRIMAX PR1101U keyboard

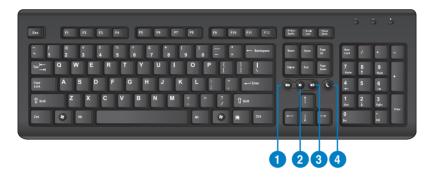

| Keys | Description                                                                                               |
|------|----------------------------------------------------------------------------------------------------|
| 1.   | Turns the volume's mute mode on/off.                                                                      |
| 2.   | Decreases the system volume.                                                                              |
| 3.   | Increases the system volume.                                                                              |
| 4.   | Enters into sleep mode. Press any key to wake up your computer and return to the previous working status. |

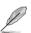

The special function keys only work on Windows  $^{\! \circ}$  XP / Vista / Windows  $^{\! \circ}$  7 operating systems.

# **Chapter 5**

# **Connecting to the Internet**

### Wired connection

Use an RJ-45 cable to connect your computer to a DSL/cable modem or a local area network (LAN).

# Connecting via a DSL/cable modem

#### To connect via a DSL/cable modem:

Set up your DSL/cable modem.

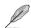

Refer to the documentation that came with your DSL/cable modem.

Connect one end of an RJ-45 cable to the LAN (RJ-45) port on the rear panel of your computer and the other end to a DSL/cable modern.

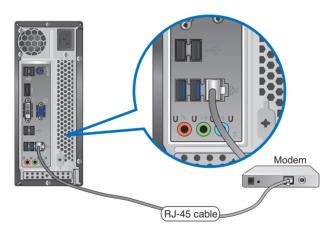

- 3. Turn on the DSL/cable modem and your computer.
- 4. Configure the necessary Internet connection settings.

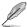

Contact your Internet Service Provider (ISP) for details or assistance in setting up your Internet connection.

# Connecting via a local area network (LAN)

## To connect via a LAN:

 Connect one end of an RJ-45 cable to the LAN (RJ-45) port on the rear panel of your computer and the other end to your LAN.

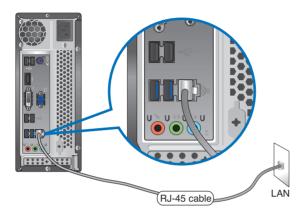

- 2. Turn on your computer.
- 3. Configure the necessary Internet connection settings.

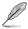

Contact your network administrator for details or assistance in setting up your Internet connection.

# Wireless connection (on selected models only)

Connect your computer to the Internet through a wireless connection.

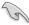

To establish a wireless connection, you need to connect to a wireless access point (AP).

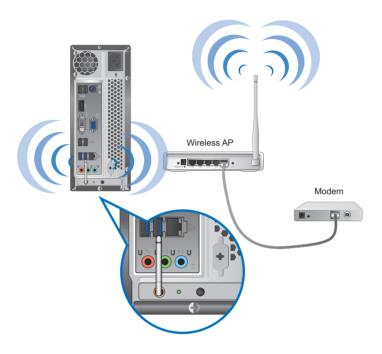

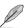

- To increase the range and sensitivity of the wireless radio signal, connect the external antennas to the antenna connectors on the ASUS WLAN Card.
- · Place the antennas on the top of your computer for the best wireless performance.
- · The external antennas are optional items.

#### To connect to a wireless network:

1. Click the network icon in the notification area to display the available wireless networks.

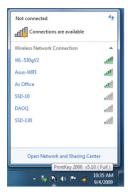

2. Select the wireless network that you want to connect to, then click **Connect**.

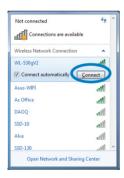

You may need to key in the network security key for a secured wireless network, then click **OK**.

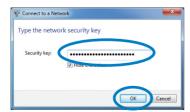

4. Wait while your computer is connecting to the wireless network.

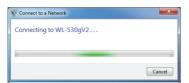

5. The wireless connection is established successfully. The connection status is displayed and the network icon displays the connected and status.

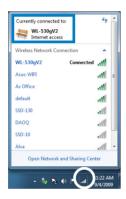

| <br> | <br> | <br> |
|------|------|------|
|      |      |      |
|      |      |      |
|      |      |      |
|      | <br> |      |
|      |      |      |

# **Chapter 6**

# **Using the utilities**

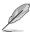

The Support DVD and Recovery DVD may not be included in the package. You may use the Recovery Partition feature to create the Support DVD and Recovery DVD. For details, refer to **Recovering your system** in this chapter.

## **ASUS AI Suite II**

ASUS AI Suite II is an all-in-one interface that integrates several ASUS utilities and allows users to launch and operate these utilities simultaneously.

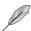

This utility is pre-installed on some models. For models without an operating system, follow the steps below to install this utility.

# Installing Al Suite II

#### To install Al Suite II:

- Place the support DVD in the optical drive. The Drivers installation tab appears if Autorun is enabled.
- Click the Utilities tab. then click ASUS Al Suite II.
- 3. Follow the onscreen instructions to complete the installation.

# **Using Al Suite II**

Al Suite II automatically starts when you enter the Windows® operating system. The Al Suite II icon appears in the Windows® notification area. Click the icon to open the Al Suite II main menu bar.

Click each button to select and launch a utility, to monitor the system, to update the motherboard BIOS, to display the system information, and to customize the settings of AI Suite II.

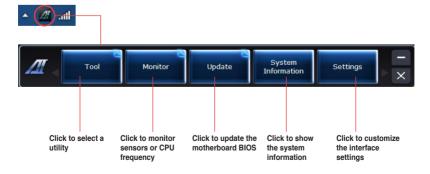

#### The Tool menu

The **Tool** menu includes the EPU, Probe II, and Sensor Recorder panels.

### Launching EPU

EPU is an energy-efficient tool that provides you with a total power-saving solution. It detects the current loading and intelligently adjusts the power usage in real-time. When you select the Auto mode, the system changes modes automatically according to the current system status. It allows you to customize each mode through configuring the settings such as CPU frequency, vCore Voltage, and Fan Control.

#### To launch EPU:

Click Tool > EPU on the Al Suite II main menu bar.

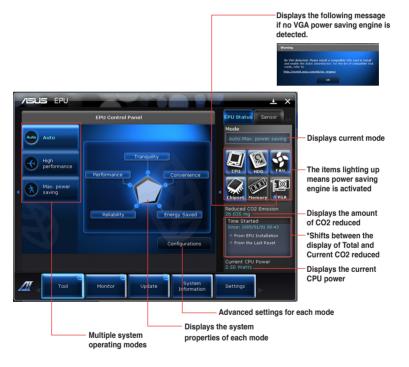

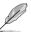

- \* Select From EPU Installation to show the CO2 that has been reduced since you installed EPU.
- \* Select From the Last Reset to show the total CO2 that has been reduced since you click the Clear button

# Launching and configuring Probe II

Probe II is a utility that monitors the computer's vital components, and detects and alerts you of any problem with these components. Probe II senses fan rotations, CPU temperature, and system voltages, among others. With this utility, you are assured that your computer is always at a healthy operating condition.

#### To launch Probe II:

Click Tool > Probe II on the Al Suite II main menu bar.

#### To configure Probe II:

- Click the Voltage/Temperature/Fan Speed tabs to activate the sensors or to adjust the sensor threshold values.
- The Preference tab allows you to customize the time interval of sensor alerts, or change the temperature unit.

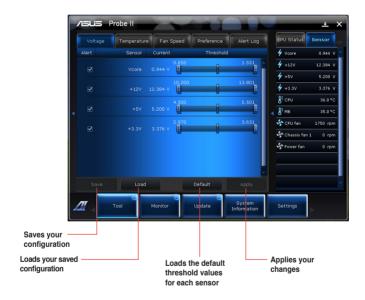

## Launching and configuring Sensor Recorder

Sensor Recorder allows you to monitor the changes in the system voltage, temperature, and fan speed, as well as recording the changes.

#### To launch Sensor Recorder:

Click Tool > Sensor Recorder on the Al Suite II main menu bar.

#### To configure Sensor Recorder:

- Click the Voltage/Temperature/Fan Speed tabs and select the sensors that you want to monitor.
- The History Record tab allows you to record the changes in the sensors that you
  enable.

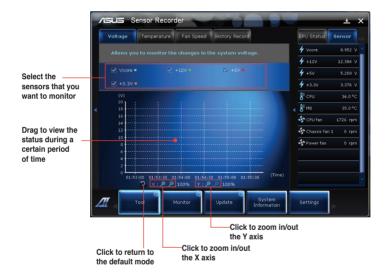

#### The Monitor menu

The **Monitor** menu includes the Sensor and CPU Frequency panels.

### Launching Sensor

The Sensor panel displays the current value of a system sensor such as fan rotation, CPU temperature, and voltages.

#### To launch Sensor:

Click Monitor > Sensor on the Al Suite II main menu bar.

### Launching CPU Frequency

The CPU Frequency panel displays the current CPU frequency and CPU usage.

#### To launch CPU frequency:

Click Monitor > CPU Frequency on the Al Suite II main menu bar.

## The Update menu

The Update menu allows you to update the motherboard BIOS and the BIOS boot logo with the ASUS designed update utilities.

### **ASUS Update**

The ASUS Update is a utility that allows you to manage, save, and update the motherboard BIOS in Windows® OS. The ASUS Update utility allows you to update the BIOS directly from the Internet, download the latest BIOS file from the Internet, update the BIOS from an updated BIOS file, save the current BIOS file or view the BIOS version information.

# Updating the BIOS through the Internet To update the BIOS through the Internet:

- From the ASUS Update screen, select Update BIOS from file, then click Next.
- 2. Select the ASUS FTP site nearest you to avoid network traffic.
  - Tick the two items if you want to enable the BIOS downgradable and Auto-BIOS backup functions.
- 3. Select the BIOS version that you want to download, then click Next.
  - When no updated version is detected, a message is displayed informing you that there is no new BIOS file from the BIOS server.
- Click Yes if you want to change the boot logo, which is the image appearing on screen during the Power-On Self-Tests (POST). Otherwise, click No.
- 5. Follow the onscreen instructions to complete the update process.

# Updating the BIOS through a BIOS file To update the BIOS through a BIOS file:

- From the ASUS Update screen, select Update BIOS from file, then click Next.
- 2. Locate the BIOS file from the Open window, click **Open**, and click **Next**.
- Click Yes if you want to change the boot logo, which is the image appearing on screen during the Power-On Self-Tests (POST). Otherwise, click No.
- 4. Follow the onscreen instructions to complete the update process.

## The System Information screen

The System Information screen displays the information about the motherboard, CPU, and memory slots.

- Click the MB tab to see the details on the motherboard manufacturer, product name, version, and BIOS.
- Click the **CPU** tab to see the details on the processor and the Cache.
- Click the SPD tab and then select the memory slot to see the details on the memory module installed on the corresponding slot.

# The Settings screen

The Settings screen allows you to customize the main menu bar settings and the interface's skin.

- Application allows you to select the application that you want to enable.
- Bar allows you to modify the bar setting,
- Skin allows you to customize the interface's contrast, brightness, saturation, hue, and gamma.

# **ASUS AI Manager**

ASUS AI Manager is a utility which gives you quick and easy access to frequently-used applications.

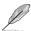

This utility is pre-installed on some models. For models without an operating system, follow the steps below to install this utility.

# **Installing Al Manager**

#### To install Al Manager:

 Place the support DVD in the optical drive. If Autorun is enabled, the Drivers installation wizard appears.

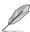

If Autorun is disabled, double-click the  ${f setup.exe}$  file from the ASUS AI Manager folder in the support DVD.

- 2. Click the **Utilities** tab, then click **ASUS AI Manager**.
- 3. Follow the onscreen instructions to complete the installation.

# **Launching Al Manager**

To launch the Al Manager from the Windows® desktop, click **Start > All Programs > ASUS > Al Manager > Al Manager 1.xx.xx**. The Al Manager quick bar appears on the desktop.

After launching the application, the Al Manager icon appears in the Windows® taskbar. Right-click this icon to switch between the quick bar and the main window, and to launch the Al Manager either from the quick bar or taskbar.

# Al Manager quick bar

The AI Manager quick bar saves the desktop space and allows you to launch the ASUS utilities or display system information easily. Click any of the Main, My Favorites, Support or Information tab to display the menu's contents.

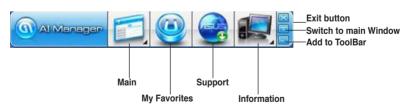

Click the Maximize/restore button to switch between full window and quick bar. Click the Minimize button to keep the Al Manager on the taskbar. Click the Close button to quit the Al Manager.

#### Main

The Main menu contains three utilities: Al Disk, Al Security, and Al Booting. Click the arrow on the Main menu icon to browse through the utilities in the main menu.

#### Al Disk

Al Disk allows you to easily clear temporary IE files, IE cookies, IE URLs, IE history, or the Recycle Bin. Click the Al Disk icon on the quick bar to display the full Al Disk window and select the items you want to clear. Click **Apply** when done.

#### Al Security

Al Security enables you to set a password to secure your devices, such as USB flash disks and CD/DVD disks, from unauthorized access.

#### To lock a device:

- When using Al Security for the first time, you are asked to set a password. Key in a password with at most 20 alphanumeric characters.
- 2. Confirm the password.
- 3. Key in the password hint (recommended).
- 4. When done, click Ok.
- 5. Select the device you want to lock, then click Apply.
- 6. Key in the password you have set previously, then click **Ok**.

#### To unlock the device:

- 1. Deselect the locked device, then click Apply.
- 2. Key in the password you have set previously, then click **Ok**.

#### To change the password:

 Click Change Password, then follow the onscreen instructions to change password.

#### Al Booting

Al Booting allows you to specify the boot device priority sequence.

#### To specify the boot sequence:

- 1. Select a device, then click the left/right button to specify the boot sequence.
- 2. When done, press Apply.

#### **Mv Favorites**

My Favorites allows you to add applications that you frequently use, saving you from searching for the applications throughout your computer.

#### To add an application:

- 1. Click **Add**, then locate the application you want to add to **My Favorites**.
- 2. Click **Open** on the file location window. The application is added to **My Favorites** list.

Right click on the application icon to launch, delete, or rename the selected application. You can also double click to launch the selected application.

# Support

Click any links on the **Support** window to go to the ASUS website, technical support website, download support website, or contact information.

#### Information

Click the tab on the **Information** window to see the detailed information about your system, motherboard, CPU, BIOS, installed device(s), and memory.

# Ai Charger+

Battery Charging Version 1.1 (BC 1.1), a USB Implementers Forum (USB-IF) certified USB charging function, is designed to make USB charging faster than the standard USB devices. If your USB device supports the BC 1.1 function\*, when you connect your USB device to your system, the system automatically detects your USB device and starts a fast USB charging. The charging speed may get 3 times faster than that of the standard USB devices\*\*.

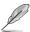

- \* Check your USB device manufacturer if it fully supports the BC 1.1 function.
- \*\* The actual charging speed may vary with your USB device's conditions.
- Ensure to remove and reconnect your USB device after enabling or disabling Ai Charger+ to ensure normal charging function.

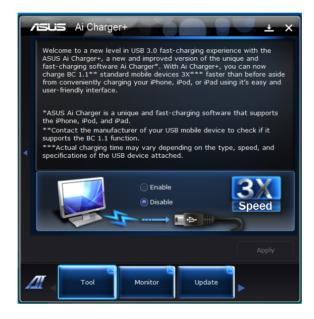

# **ASUS Webstorage**

ASUS webstorage is designed to help you retrieve your data to your notebooks, smartphones or tablets wherever there is internet connection

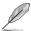

This utility is pre-installed on some models. For models without an operating system, follow the steps below to install this utility.

# Installing webstorage

#### To install webstorage:

Place the support DVD in the optical drive. Double-click the setup.exe file from the ASUS WebStorage folder in the Software folder in the support DVD.

# **Launching Webstorage**

To launch the WebStorage from the Windows® desktop, click **Start > AII Programs > ASUS > Webstorage**. The webstorage quick bar appears in the Windows® taskbar. Right-click this icon to switch between the quick bar and the main window

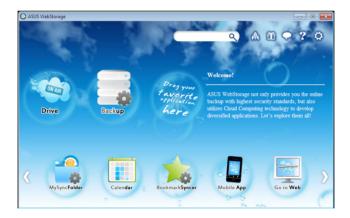

#### Drive

Allows your to retrieve all your backups, synced files, share groups and password protected data from here. Right-click the mouse to preview files before downloading or generating a sharing URL.

#### **Backup**

To backup your most important data with simple steps: preset a backup shcedule with your preferences in cloud storage; or select "Auto Backup" for complete data backup.

### MySyncFolder

To store the updated files to MySyncFolder for easy access and share of all types of files without the limitation of location or device.

#### Calendar

ASUS WebStorage automatically syncs the most updated calendar events to all personal computers so that you know the exact events no matter which PC is in use.

### **BookmarkSyncer**

The convenient BookmarkSyncer keeps our browser preference and bookmark to the cloud automatically synchronized in multiple computer.

## **MobileApp**

ASUS WebStorage mobile applications sync your files between multiple devices. It also supports transcoding technology that allows preview and files streaming on your mobile phone.

#### Go to Web

Experience the value-added cloud service through ASUS WebStorage, without the risk of losing data.

# **Settings**

- 1. Click the **Settings** icon . the settings interface appears.
- 2. Follow the onscreen instructions to complete the configuration.

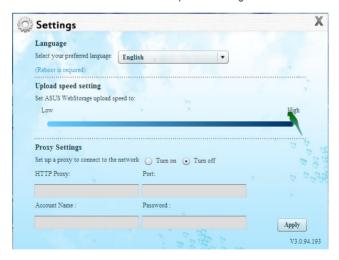

# **ASUS Easy Update**

ASUS Easy Update is a software tool that automatically detects the latest drivers and applications for your system.

- From the Windows ® notification area, right-click the ASUS Easy Update icon.
- 2. Select **Schedule** to set how often you want to update your system.
- 3. Select **Update** to activate the update.

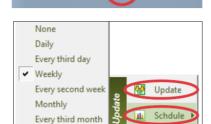

History

Exit

4. Click **OK** to display the items you can download

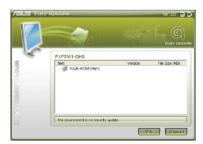

🛂 to 😼 🖇 💁 🕎

Check the item(s) you want to download, and then click **OK** 

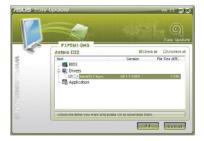

## **ASUS Instant On**

ASUS Instant On gives you with a guick access to the Hybrid Sleep mode.

# **Using ASUS Instant On**

### To use ASUS Instant On:

The Instant On utility is pre-installed on your computer and automatically launches after starting up your computer.

 When starting up your computer, you can see the utility icon from Windows taskbar.

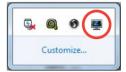

 Press < Alt + F1> and then click OK on the confirmation message. Your system will enter the Hybrid Sleep mode.

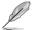

The default hotkey is **<Alt + F1>**. To change it, see the section below.

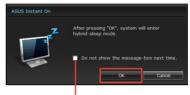

Tick to not show this message next time.

# Setting up ASUS Instant On To set up ASUS Instant On:

 Right-click the ASUS Instant On icon
 from Windows taskbar. The main settings screen appears.

You can choose to enable/disable ASUS Instant On hotkey, and show/hide ASUS Instant On icon from Windows taskbar.

- Click Redefine button from the main settings screen. The hotkey settings screen appears.
- Key in the combination keys you want to use for ASUS Instant On hotkey.
- Click OK to save your changes, and Cancel to discard the changes you made.

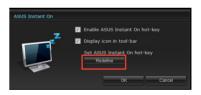

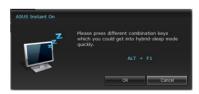

## Nero 9

Nero 9 allows you to create, copy, burn, edit, share, and update different kinds of data.

# **Installing Nero 9**

#### To install Nero 9:

- 1. Insert the Nero 9 DVD into your optical drive.
- 2. If Autorun is enabled, the main menu appears automatically.

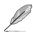

If Autorun is disabled, double-click the **SeupX.exe** file from the main directory of your Nero 9 DVD

- 3. From the main menu, click Nero 9 Essentials.
- 4. Select the language you want to use for Installation Wizard. Click **Next**.
- 5. Click Next to continue.
- 6. Tick I accept the License Conditions. When done, click Next.
- 7. Select **Typical** then click **Next**.
- Tick Yes, I want to help by sending anonymous application data to Nero then click Next.
- 9. When done, click Exit.

## **Burning files**

### To burn files:

- From the main menu, click Data Burning > Add.
- 2. Select the files that you want to burn. When done, click Add.
- 3. After selecting files that you want to burn, click **Burn** to burn the files to a disc.

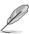

For more details about using Nero 9, refer to the Nero website at www.nero.com

# Recovering your system

## **Using the Recovery Partition**

The Recovery Partition quickly restores your Desktop PC's software to its original working state. Before using the Recovery Partition, copy your data files (such as Outlook PST files) to USB storage devices or to a network drive and make note of any customized configuration settings (such as network settings).

### **About the Recovery Partition**

The Recovery Partition is a reserved space on your hard disk drive used to restore the operating system, drivers, and utilities installed on your Desktop PC at the factory.

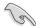

DO NOT delete the partition named **RECOVERY**. The Recovery Partition is created at the factory and cannot be restored if deleted. Take your Desktop PC to an authorized ASUS service center if you have problems with the recovery process.

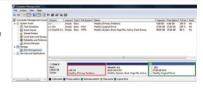

#### Using the Recovery Partition:

- 1. Press < F9> during bootup.
- 2. Press < Enter > to select Windows Setup [EMS Enabled].
- Select one of the following recovery options.

#### System Recovery:

This feature allows you to restore the system to the factory default settings.

#### System Image Backup:

This feature allows you to burn the system image backup in DVD discs, which you can use later to restore the system to its default settings.

#### System DVD Backup:

This feature allows you to make a backup copy of the support DVD.

4. Follow the onscreen instructions to complete the recovery process.

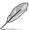

Visit the ASUS website at www.asus.com for updated drivers and utilities.

# Using the Recovery DVD (on selected models)

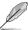

Prepare 1~3 blank writable DVDs as instructed to create the Recovery DVD.

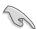

Remove the external hard disk drive before performing system recovery on your Desktop PC. According to Microsoft, you may lose important data because of setting up Windows on the wrong disk drive or formatting the incorrect drive partition.

#### To use the Recovery DVD:

- Insert the Recovery DVD into the optical drive. Your Desktop PC needs to be powered ON.
- 2. Restart the Desktop PC and press <F8> on bootup and select the optical drive (may be labeled as "CD/DVD") and press <Enter> to boot from the Recovery DVD.
- 3. Select OK to start to restore the image.
- 4. Select OK to confirm the system recovery.

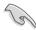

Restoring will overwrite your hard drive. Ensure to back up all your important data before the system recovery.

5. Follow the onscreen instructions to complete the recovery process.

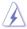

DO NOT remove the Recovery disc, unless instructed to do so, during the recovery process or else your partitions will be unusable.

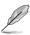

Visit the ASUS website at www.asus.com for updated drivers and utilities.

# **Chapter 7**

# **Troubleshooting**

# **Troubleshooting**

This chapter presents some problems you might encounter and the possible solutions.

# ? My computer cannot be powered on and the power LED on the front panel does not light up

- Check if your computer is properly connected.
- Check if the wall outlet is functioning.
- Check if the Power Supply Unit is switched on. Refer to the section Turning your computer ON/OFF in Chapter 1.

# ? My computer hangs.

- Do the following to close the programs that are not responding:
  - Simultaneously press <Alt> + <Ctrl> + <Delete> keys on the keyboard, then click Start Task Manager.
  - Click Applications tab.
  - 3. Select the program that is not responding, then click End Task.
- If the keyboard is not responding. Press and hold the Power button on the top
  of your chassis until the computer shuts down. Then press the Power button
  to turn it on.

# ? I cannot connect to a wireless nestwork using the ASUS WLAN Card (on selected models only)?

- Ensure that you enter the correct network security key for the wireless network you want to connect to.
- Connect the external antennas (optional) to the antenna connectors on the ASUS WLAN Card and place the antennas on the top of your computer chassis for the best wireless performance.

# ? The arrow keys on the number key pad are not working.

Check if the Number Lock LED is off. When the Number Lock LED is on, the keys on the number key pad are used to input numbers only. Press the Number Lock key to turn the LED off if you want to use the arrow keys on the number key pad.

# ? No display on the monitor.

- · Check if the monitor is powered on.
- Ensure that your monitor is properly connected to the video output port on your computer.
- If your computer comes with a discrete graphics card, ensure that you connect your monitor to a video output port on the discrete graphics card.
- Check if any of the pins on the monitor video connector is bent. If you discover bent pins, replace the monitor video connector cable.
- Check if your monitor is plugged to a power source properly.
- Refer to the documentation that came with your monitor for more troubleshooting information.

# **?** When using multiple monitors, only one monitor has display.

- Ensure that the both monitors are powered on.
- During POST, only the monitor connected to the VGA port has display. The dual display function works only under Windows.
- When a graphics card is installed on your computer, ensure that you connect the monitors to the output port on the graphics card.
- Check if the multiple displays settings are correct. Refer to section
   Connecting multiple external displays in Chapter 3 for details.

# ? My computer cannot detect my USB storage device.

- The first time you connect your USB storage device to your computer, Windows automatically installs a driver for it. Wait for a while and go to My Computer to check if the USB storage device is detected.
- Connect your USB storage device to another computer to test if the USB storage device is broken or malfunctions.

# ? I want to restore or undo changes to my computer's system settings without affecting my personal files or data.

The Windows® System Restore feature allows you to restore or undo changes to your computer's system settings without affecting your personal data such as documents or photos. For more details, refer to the section **Restoring your system** in Chapter 2.

# ? The picture on the HDTV is distorted.

- It is caused by the different resolutions of your monitor and your HDTV. Adjust the screen resolution to fit your HDTV. To change the screen resolution:
  - 1. Do any of the following to open the **Screen Resolution** setting screen:
    - Click > Control Panel > Appearance and Personalization > Display > Change display settings.
    - Right click anywhere on your Windows desktop. When the pop-up menu appears, click Personalize > Display > Change display settings.
  - Adjust the resolution. Refer to the documentation came with your HDTV for the resolution.
  - Click Apply or OK. Then click Keep Changes on the confirmation message.

# ? My speakers produce no sound.

- Ensure that you connect your speakers to the Line out port (lime) on the front panel or the rear panel.
- Check if your speak is connected to a electrical source and turned on.
- Adjust your speakers' volume.
- Ensure that your computer's system sounds are not Muted.
  - If it is muted, the volume icon is displayed as . To enable the system sounds, click from the Windows notification area, then click .
  - If it is not muted, click and drag the slider to adjust the volume.
- Connect your speakers to another computer to test if the speakers arer working properly.

#### ? The DVD drive cannot read a disc.

- · Check if the disc is placed with the label side facing up.
- Check if the disc is centered in the tray, especially for the discs with non-standard size or shape.
- · Check if the disc is scratched or damaged.

# ? The DVD drive eject button is not respond.

- 1. Click > Computer.

# Power

| Problem                                     | Possible Cause                                        | Action                                                                                                    |
|---------------------------------------------|-------------------------------------------------------|----------------------------------------------------------------------------------------------------|
| No power<br>(The power<br>indicator is off) | Incorrect power voltage                               | Set your computer's power voltage switch to your area's power requirements. Adjust the voltage settings. Ensure that the power cord is unplugged from the power outlet. |
|                                             | Your computer is not turned on.                       | Press the power key on the front panel to ensure that your computer is turned on.                                                                                       |
|                                             | Your computer's power cord is not properly connected. | Ensure that the power cord is properly connected.     Use other compatible power cord.                                                                                  |
|                                             | PSU (Power supply unit) problems                      | Try installing another PSU on your computer.                                                                                                    |

# Display

| Problem                                                                    | Possible Cause                                                              | Action                                                                                                    |
|----------------------------------------------------------------------------|-----------------------------------------------------------------------------|----------------------------------------------------------------------------------------------------|
| No display<br>output after<br>turning the<br>computer on<br>(Black screen) | The signal cable is not connected to the correct VGA port on your computer. | Connect the signal cable to the correct display port (onboard VGA or discrete VGA port). If you are using a discrete VGA card, connect the signal cable to the discrete VGA port. |
| (Black screen)                                                             | Signal cable problems                                                       | Try connecting to another monitor.                                                                                                    |

# LAN

| Problem                       | Possible Cause                                              | Action                                                                                                    |
|-------------------------------|-------------------------------------------------------------|----------------------------------------------------------------------------------------------------|
|                               | The LAN cable is not connected.                             | Connect the LAN cable to your computer.                                                                              |
|                               | LAN cable problems                                          | Ensure the LAN LED is on. If not, try another LAN cable. If it still does not work, contact the ASUS service center. |
| Cannot access<br>the Internet | Your computer is not properly connected to a router or hub. | Ensure that your computer is properly connected to a router or hub.                                                  |
|                               | Network settings                                            | Contact your Internet Service Provider (ISP) for the correct LAN settings.                                           |
|                               | Problems caused by the anti-virus software                  | Close the anti-virus software.                                                                                       |
|                               | Driver problems                                             | Reinstall the LAN driver                                                                                             |

# Audio

| Problem  | Possible Cause                                       | Action                                                                                                    |
|----------|------------------------------------------------------|----------------------------------------------------------------------------------------------------|
|          | Speaker or headphone is connected to the wrong port. | Refer to your computer's user manual for the correct port.     Disconnect and reconnect the speaker to your computer. |
| No Audio | Speaker or headphone does not work.                  | Try using another speaker or headphone.                                                                               |
|          | The front and back audio ports do not work.          | Try both the front and back audio ports. If one port failed, check if the port is set to multi-channel.               |
|          | Driver problems                                      | Reinstall the audio driver                                                                                            |

# System

| Problem                            | Possible Cause                                         | Action                                                                                                    |
|------------------------------------|--------------------------------------------------------|----------------------------------------------------------------------------------------------------|
|                                    | Too many programs are running.                         | Close some of the programs.                                                                                                    |
| System speed is too slow           | Computer virus attack                                  | <ul> <li>Use an anti-virus software to<br/>scan for viruses and repair your<br/>computer.</li> <li>Reinstall the operating system.</li> </ul>   |
| The system often hangs or freezes. | Hard disk drive failure                                | <ul> <li>Send the damaged hard disk<br/>drive to ASUS Service Center for<br/>servicing.</li> <li>Replace with a new hard disk drive.</li> </ul> |
|                                    | Memory module problems                                 | Replace with compatible memory modules.     Remove the extra memory modules that you have installed, then try again.                            |
|                                    | There is not enough air ventilation for your computer. | Move your computer to an area with better air flow.                                                                                             |
|                                    | Incompatible softwares are installed.                  | Reinstall the OS and reinstall compatible softwares.                                                                                            |

# CPU

| Problem                                        | Possible Cause                                        | Action                                                                                                    |
|------------------------------------------------|-------------------------------------------------------|----------------------------------------------------------------------------------------------------|
| Too noisy right after turning on the computer. | Your computer is booting up.                          | It is normal. The fan runs on its full speed when the computer is powering on. The fan slows down after entering the OS.            |
|                                                | The BIOS settings have been changed.                  | Restore the BIOS to its default settings.                                                                                           |
| the computer.                                  | Old BIOS version                                      | Update the BIOS to the latest version. Visit the ASUS Support site at http://support.asus.com to download the latest BIOS versions. |
| Computer is too noisy when in use.             | The CPU fan has been replaced.                        | Ensure that you are using a compatible or ASUS-recommended CPU fan.                                                                 |
|                                                | There is not enough air ventilation for the computer. | Ensure that your computer is working in an area with good air flow.                                                                 |
|                                                | The system temperature is too high.                   | Update the BIOS.     If you know how to reinstall the motherboard, try to clean the inner space of the chassis.                     |

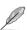

If the problem still persists, refer to your Desktop PC's warranty card and contact the ASUS Service Center. Visit the ASUS Support site at <a href="http://support.asus.com">http://support.asus.com</a> for the service center information.

## **ASUS** contact information

## ASUSTeK COMPUTER INC.

Address 15 Li-Te Road, Peitou, Taipei, Taiwan 11259

 Telephone
 +886-2-2894-3447

 Fax
 +886-2-2890-7798

 E-mail
 info@asus.com.tw

 Web site
 www.asus.com.tw

**Technical Support** 

Telephone +86-21-38429911 Online support support.asus.com

# **ASUS COMPUTER INTERNATIONAL (America)**

Address 800 Corporate Way, Fremont, CA 94539, USA

 Telephone
 +1-510-739-3777

 Fax
 +1-510-608-4555

 Web site
 usa.asus.com

**Technical Support** 

 Telephone
 +1-812-282-2787

 Support fax
 +1-812-284-0883

 Online support
 support.asus.com

# **ASUS COMPUTER GmbH (Germany and Austria)**

Address Harkort Str. 21-23, D-40880 Ratingen, Germany

Fax +49-2102-959911
Web site www.asus.de
Online contact www.asus.de/sales

Technical Support

 Telephone (Component)
 +49-1805-010923\*

 Telephone (System/Notebook/Eee/LCD)
 +49-1805-010920\*

 Support Fax
 +49-2102-9599-11

 Online support
 support.asus.com

# \* EUR 0.14/minute from a German fixed landline; EUR 0.42/minute from a mobile phone.

| Manufacturer:                           | ASUSTeK Computer Inc.                            |
|-----------------------------------------|--------------------------------------------------|
| Address:                                | No.150, LI-TE RD., PEITOU, TAIPEI 112,<br>TAIWAN |
| Authorised representative in<br>Europe: | ASUS Computer GmbH                               |
| Address:                                | HARKORT STR. 21-23, 40880 RATINGEN,<br>GERMANY   |